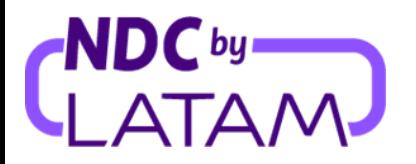

## **Step by step to access the sales report on the NDC by LATAM Portal**

*The profiles that allow managing reports are: Supervisor, Issuing Agent and Financial Agent*

**For more information on each profile,[Click](https://docs.google.com/spreadsheets/d/1CPjsMgD4mMHp8c7DlQcQRVlKB6BzgqBr9JQp1LY9FT0/edit#gid=1731760989) here.**

**1.** Sign in with your**"Email"** Is**"Password"** and then click**"Login"**

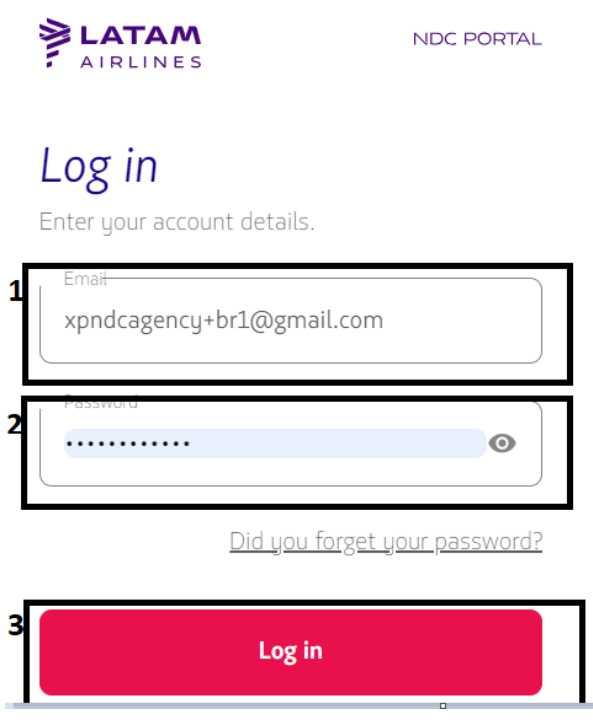

**2.** You will also need to enter the verification code (2FA) that you will receive by phone or email. After typing, click**"Send code"**

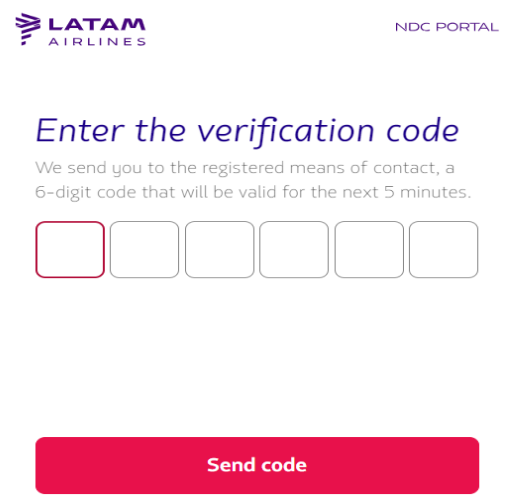

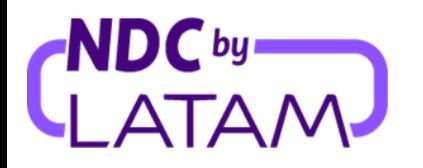

- **3.** Select the "**Purchases**" option, the list of orders issued will be displayed on this page, with filter options for a better view below, following the available options.
	- **Issue date** Filter to view issues from a specific period
	- **Show by**: My tickets issued or All tickets Filter to view all orders/bookings issued on this IATA, or just its issues

It is also possible to sort by the arrows next to Date of issue/Date of flight the most recent or oldest Orders/Reservations (or vice versa)

**4-** And to access the emissions file/report, click on the right side at the top and click on the "Download report" option:

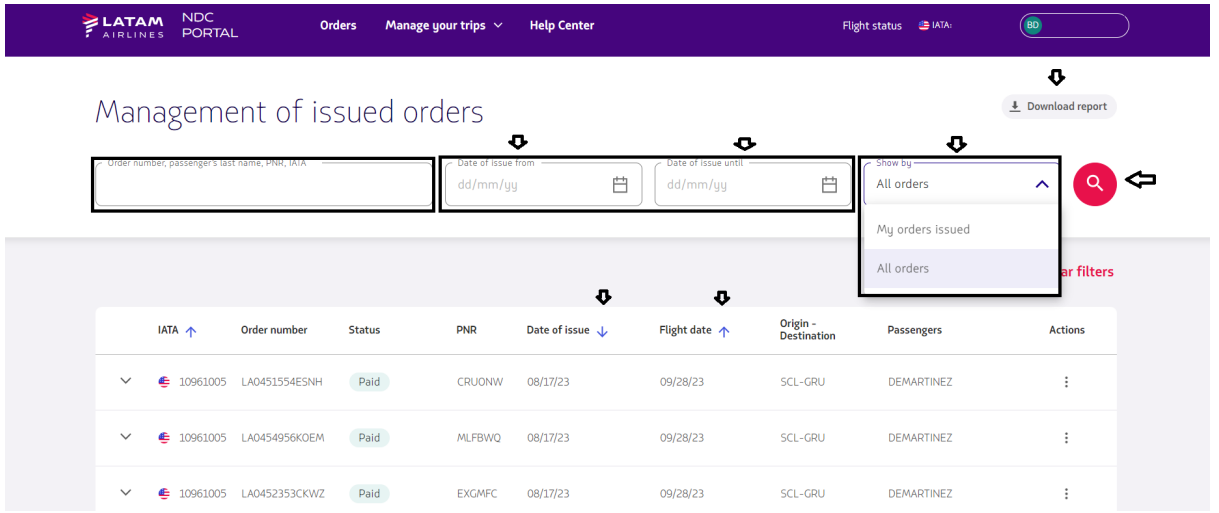

**4.** An Excel file with information related to the order will be downloaded:

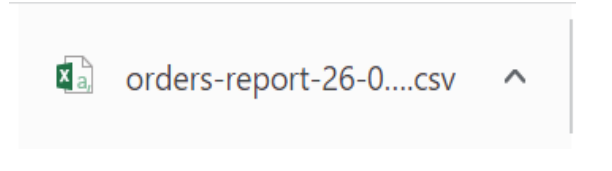

**Report download process complete!**